## **Contract Review through KUPPS**

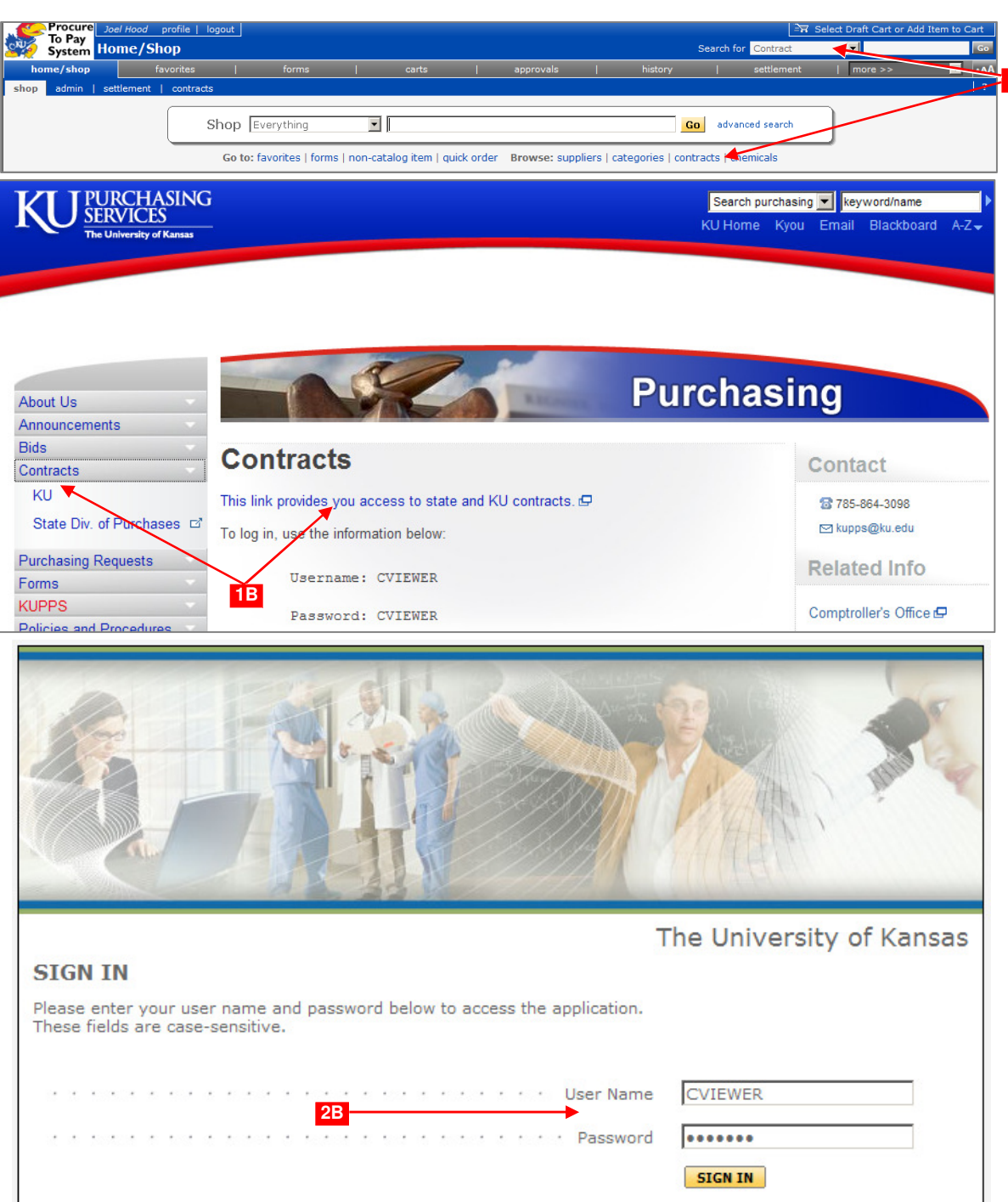

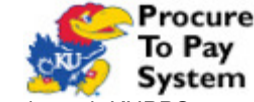

KU purchasing contracts are available for review through KUPPS. KUPPS users and non-KUPPS users can access this information.

### **1A Access Contract Detail with Existing KUPPS Profile.**

Login to KUPPS. From the homepage, click the **contracts** link or use the Search for Contracts tool. This opens the Contract Search page.

**OR**

**1A**

### **1B Access Contract Detail with CVIEWER.**

Open the KU Purchasing Service website – www.purchasing.ku.edu/.Click Contracts-KU >> This link provides you access to state and KU contracts.

This action opens the direct KUPPS **SIGN IN** page.

### **2B Sign In to KUPPS with CVIEWER Profile.**

From the KUPPS **SIGN IN** page type in **CVIEWER** in both the User Name and Password fields. Use ALL CAPITAL letters.

Click the **SIGN IN** button.

The KUPPS Contract Search page will now open.

# **Contract Review through KUPPS**

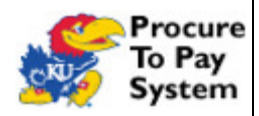

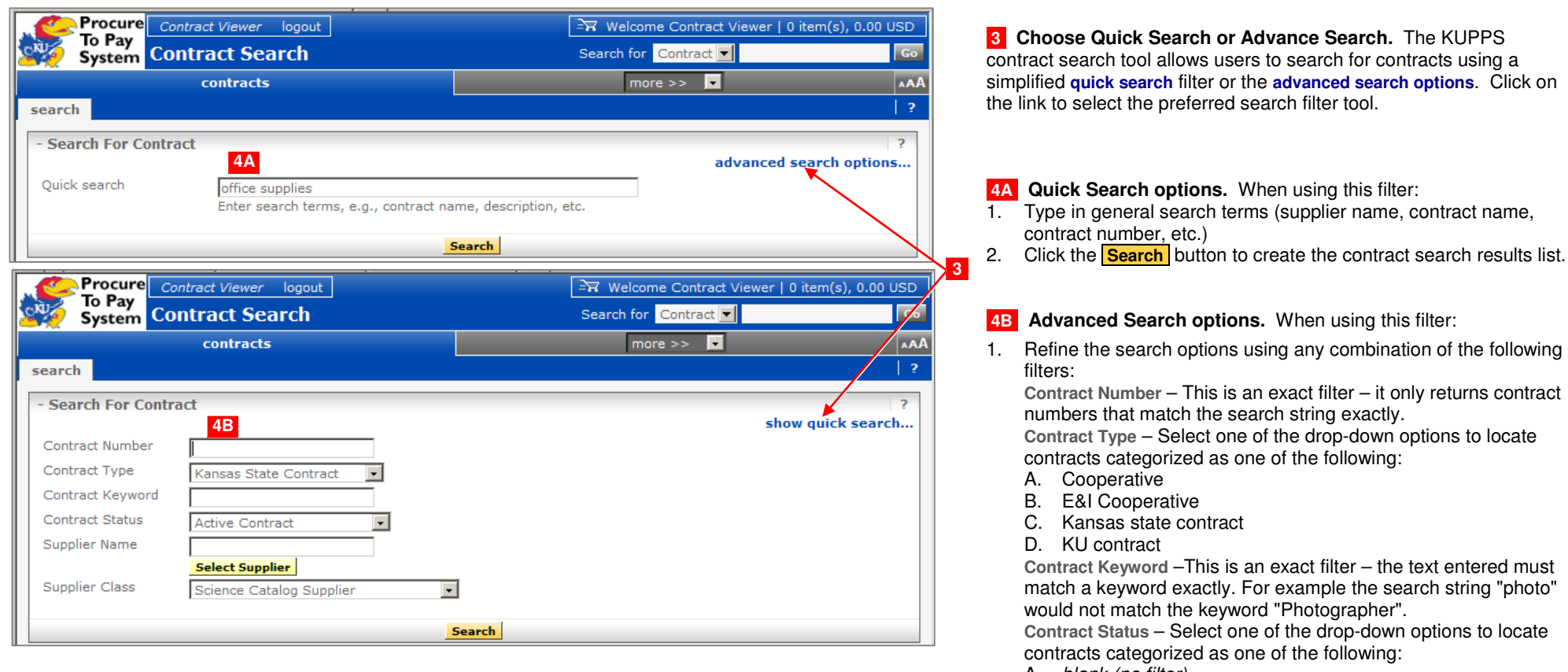

- A. blank (no filter)
- B. Active
- C. Canceled
- D. Expired
- E. On Hold
- F. Under Negotiation

 **Supplier Name** – This filter is a starts with filter – it will return contracts whose suppliers' names begin with the search string. Supplier Class – Select one of the drop-down options to locate contracts categorized as one of the following:

- A. Catalog Vendor
- B. Green Supplier
- C. Preferred Supplier
- D. Punch-out Supplier supports cart copy
- E. Science Catalog Supplier
- 2. Click the **Search** button to create the contract search results list.

## **Contract Review through KUPPS**

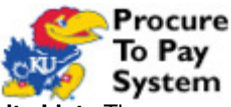

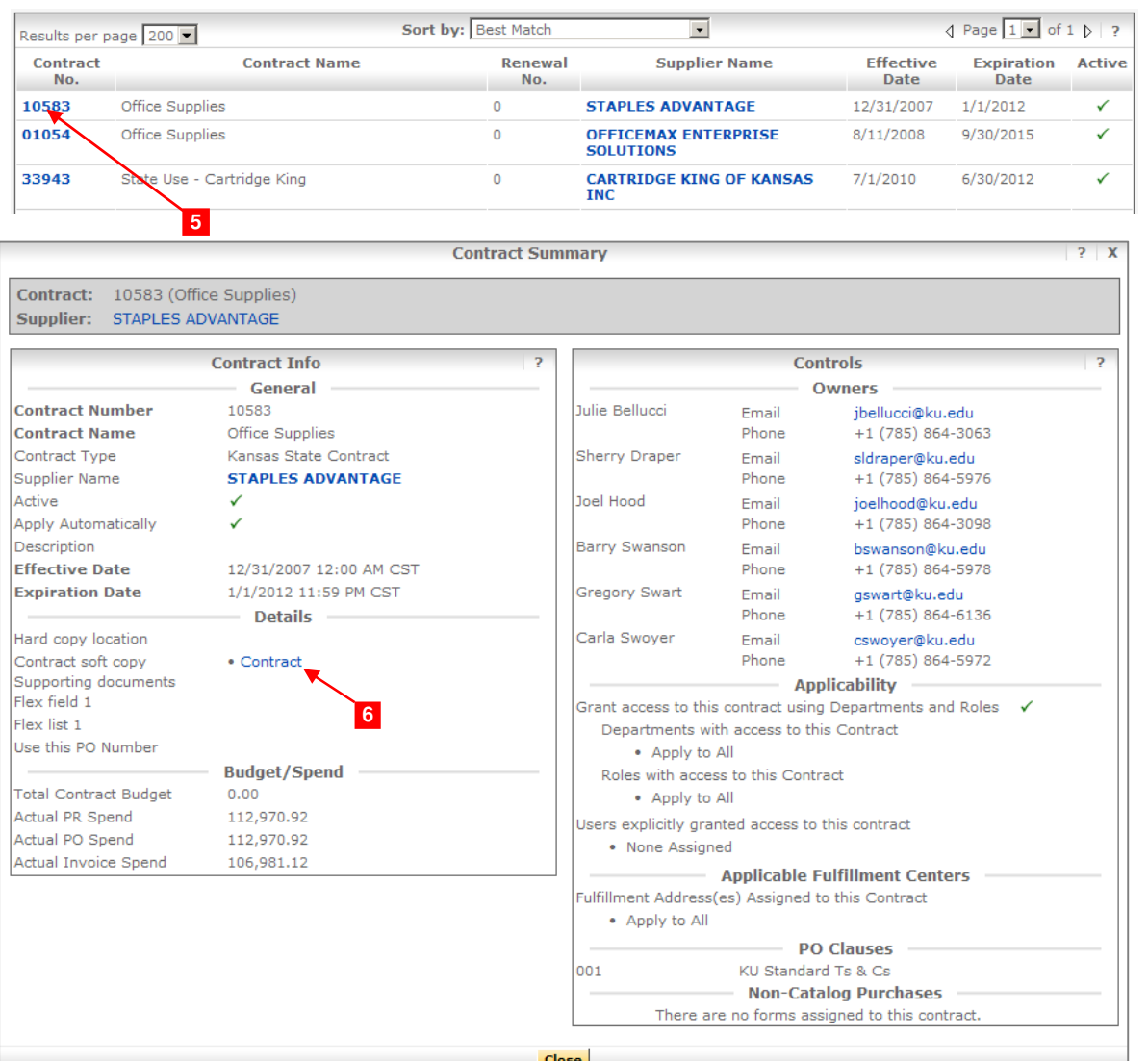

 **5 Select Contract from Contract Search Results List.** The KUPPS contract result page will list all contracts that meet the search criteria. Click on the contract number to open the contract summary.

 **6 Review the Contract Summary – Open Full Contract Record.**  Summary details are immediately provided as shown in the illustration. To access the full contract record, under **Details,** click on the Contract soft copy link, **Contract**. The link will open as either:

- A. A PDF file of the actual KU contract.
- B. A PDF file of an external contract used by the University.

 C. A web page on an external site that provides access to the details of the contract. This includes State of Kansas purchasing contracts and some consortium contracts used by the University.